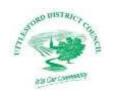

#### **Online mapping**

Our <u>online assets mapping</u> is powered by <u>esri's ArcGIS Online</u>.

The main purpose of the maps is to provide spatial information on Uttlesford District Council's assets. Whilst every effort has been made to ensure that the information contained within the online mapping is correct and up to date, it cannot be guaranteed that information will always be accurate and complete.

As the data originates from different sources, ourselves, our suppliers and other parties involved in creating and maintaining the online mapping, will not be held liable for any loss, damage or inconvenience which may occur from the use of any information contained within the online mapping. This information should not be relied upon as a substitute for formal advice from our departments and our partners.

#### **Ordnance Survey data**

Base mapping used within the online mapping is reproduced from the Ordnance Survey with the permission of the Controller of Her Majesty's Stationery Office © Crown copyright. Unauthorized reproduction infringes Crown copyright and may lead to prosecution or civil proceedings. Uttlesford District Council licence OS 0100018688.

#### Address data

The gazetteer data used in the address search tool is based on the Local Land and Property Gazetteer (LLPG), which is the authoritative address database for the Uttlesford area.

#### **Local information data**

Please note that the locations of objects or outlines of the polygons displayed on the online mapping are for guidance purposes only and should not be considered accurate and complete. For full details always contact the relevant department.

# an Car Comment

## Assets online mapping guide

#### **Staring with the Assets maps**

You can use the Assets mapping facility to search for assets owned or leased by Uttlesford District Council.

You can find a link to the Assets mapping on the **My maps** page of the council's website: <a href="https://www.uttlesford.gov.uk/mymaps">https://www.uttlesford.gov.uk/mymaps</a>

#### **Searching for an asset**

The map has one 'layer' called UDC Property Assets Ownership. This shows all of the council's assets across the entire district.

To see all the information layer click on the 'pile of paper' icon in the top left part of the page.

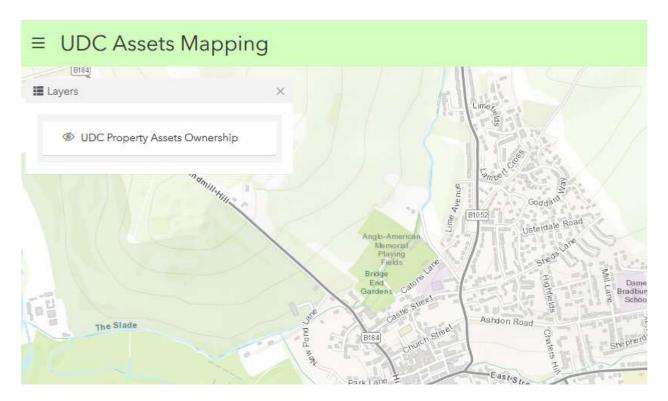

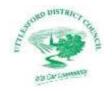

To switch the layer on you will need to just click in the small 'eye' icon next to its name.

In the example below UDC Property Assets Ownership has been turned on. The results appear as different colours or markers overlaid over the property or site. Here UDC Assets are shown as a translucent red layer.

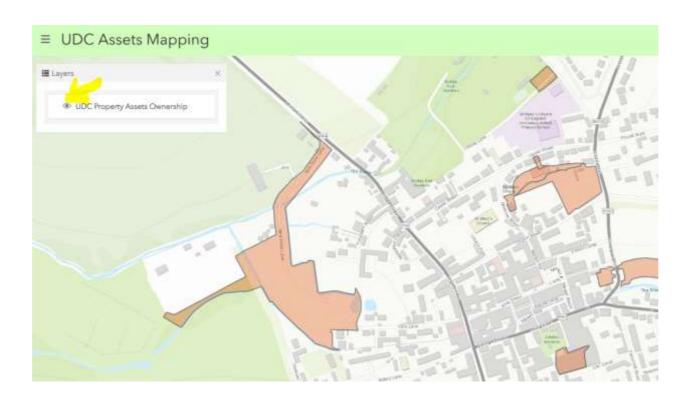

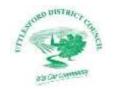

## Changing the background map to satellite image

You change the background map to show satellite imagery. To do this just click on the bottom right hand corner.

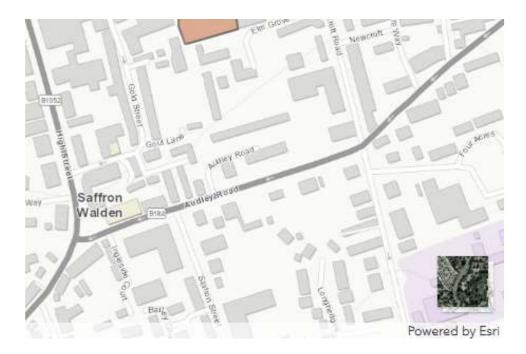

Here is the same area as above shown as a satellite image with the assets layer laid over it.

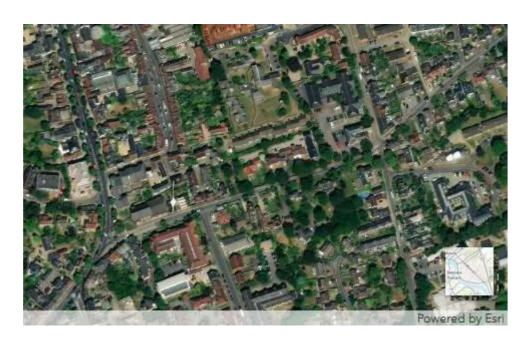

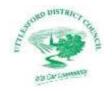

#### Finding out more about an asset

You can find out more information about an asset by just clicking on the coloured overlay. When you do this a box will pop up giving details such as the address, postcode and Land Registry title number. To close the box, just click on the 'X' in its top right hand corner.

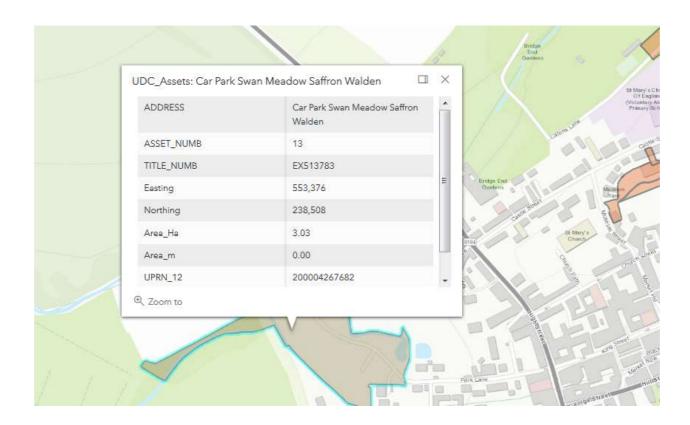

### **Changing other features**

You can change the way that the page is displayed, print a snapshot, make the map full screen or alter the basemap (the background map) by using the drop down menu in the top left hand corner

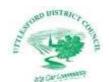

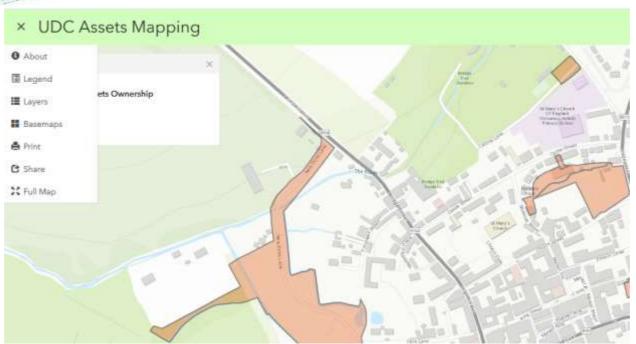